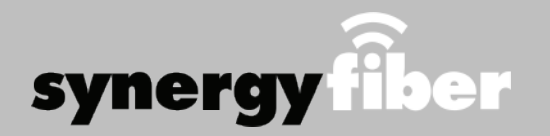

## **Program Guide**

#### **ALL DEVICES MUST BE REGISTERED FOR SMART WIFI ACCESS**

- **STEP 1** Register each device online at register.synergywifi.com.
- **STEP 2** Once registered, connect your devices to the RESIDENT WIFI.

#### **What Registering Does**

**Registering your devices allows them to communicate with one another over the network as well as providing you with additional usability and privacy.** 

### **Contact Support**

#### **Contact our support desk at 203.280.2029.**

**Email us at support@synergyfiber.com | Text us at 734.249.6005 | Chat Support at synergyfiber.com.** 

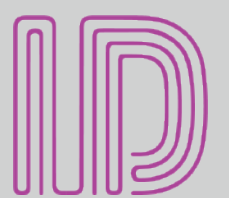

#### **WIFI & PASSWORDS**

#### **RESIDENT WIFI**

**SSID: register.synergywifi.com Password: Panthers\*400** *(must register devices first, see above)*  **BASIC WIFI SSID: Identity Resident Password: Panthers\*400**

01 Program Guide 02 A&E 03 ABC (WPLG) 04 AMC 05 Animal Planet 06 BBC America 07 BET 08 BIG10 09 Bloomberg 10 Bravo 11 Cartoon Network 12 CBS (WFOR) 13 Country Music TV 14 CNBC 15 CNN 16 Comedy Central 17 CSPN2 18 CW (WSFL) 19 Discovery 20 Disney Channel 21 E! 22 ESPN 23 ESPN2 24 ESPNEWS 25 ESPNU 26 Food Network 27 FOX (WSVN) 28 Fox Business 29 Fox News 30 Fox Sports 1 31 FOX Sports 2 32 Freeform 33 FX 34 FXX 35 Hallmark Channel 36 HGTV

37 History Channel 38 IFC 39 Lifetime 40 MLBN 41 MSNBC 42 MTV 43 National Geographic 44 NBATV 46 NBC Sports 48 NHL Network 49 Nickelodeon 50 OWN 51 PAC12 52 Paramount 53 PBS (WLRN) 54 NBC (WTVJ) 55 Showtime 56 SHBET 57 Showtime Showcase 58 Showtime Extreme 59 The Movie Channel 60 Showtime 2 61 SEC 63 SYFY 64 TBS 65 TLC 66 TNT 67 Travel Channel 68 TruTV 69 TV Land 70 USA 71 VH1 72 Weather Channel 73 Women's Entertainment

Updated 7/23/20 \*Subject to Change\*

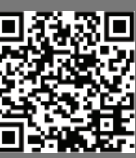

**1 GO TO: REGISTER.SYNERGYWIFI.COM**

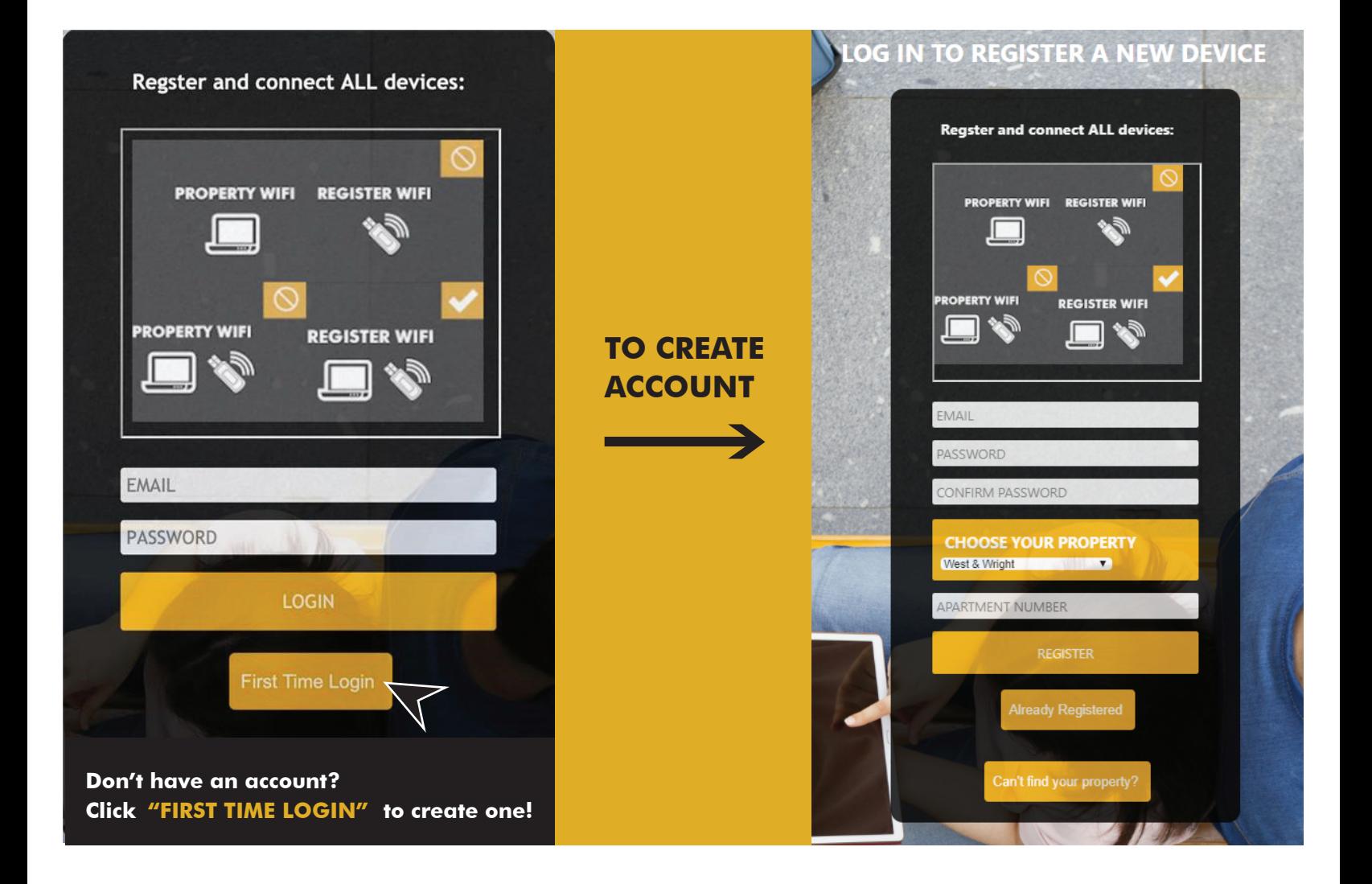

# **GO TO DEVICE MANAGER IN YOUR DASHBOARD 2 CO TO DEVICE M**<br>TO ADD DEVICES

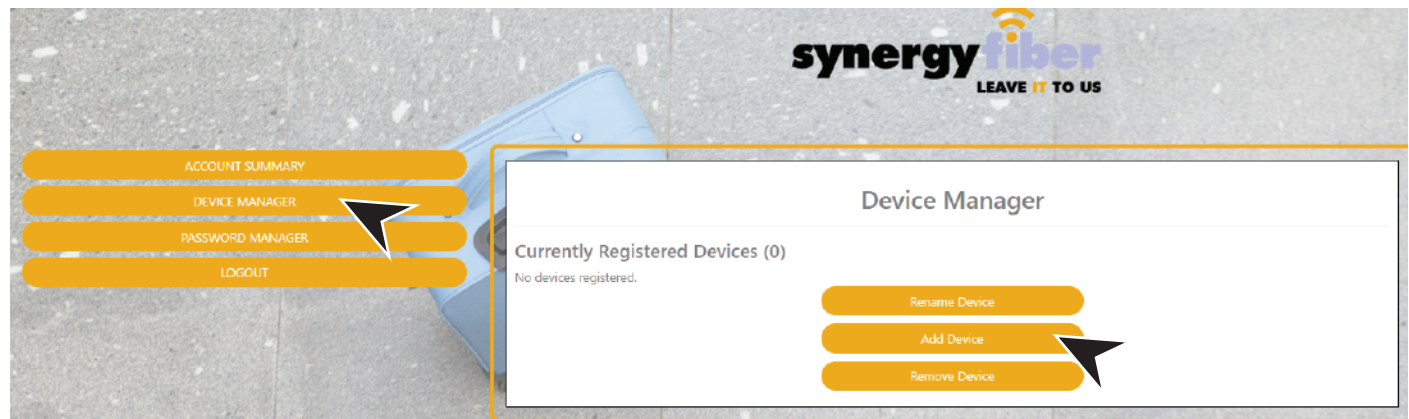

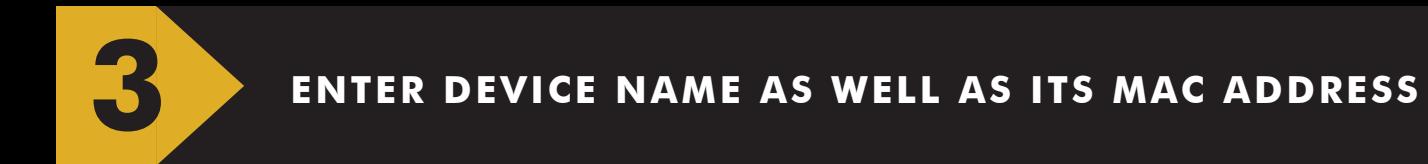

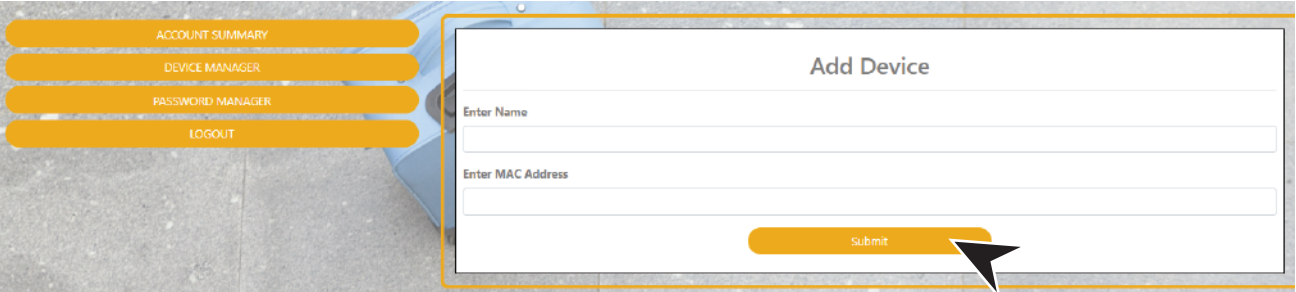

### **EXAMPLES OF WHAT A MAC ADDRESS MAY LOOK LIKE: 00-17-ab-5a-6e-f5 OR 10:AE:60:60:60:60**

**NEED HELP FINDING YOUR MAC ADDRESS? GO TO: https://www.synergyfiber.com/documents/MAC-Address-Guide.pdf**

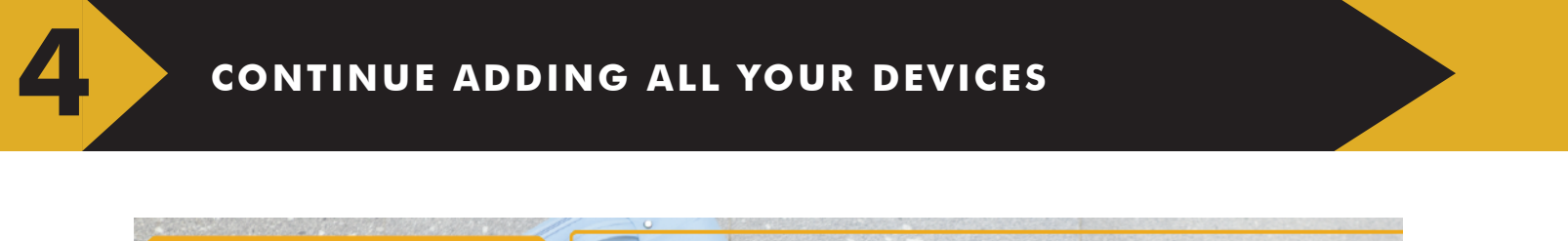

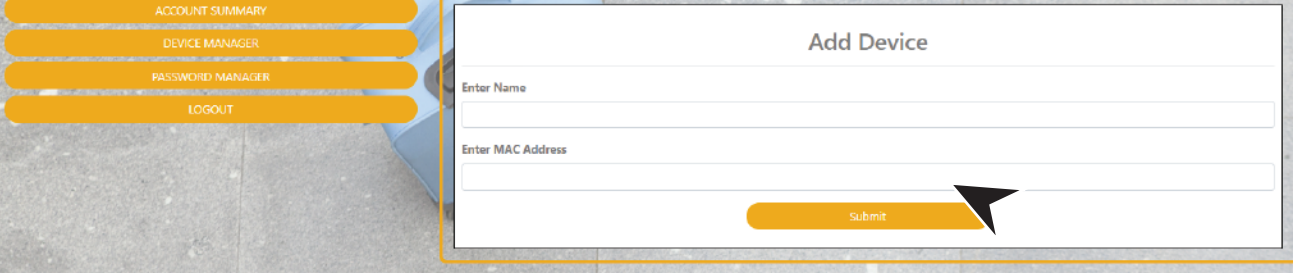

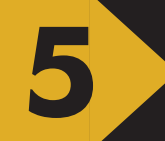

# **FINISH BY CONNECTING ALL DEVICES TO THE SSID: 5 REGISTER.SYNERGYWIFI.COM**

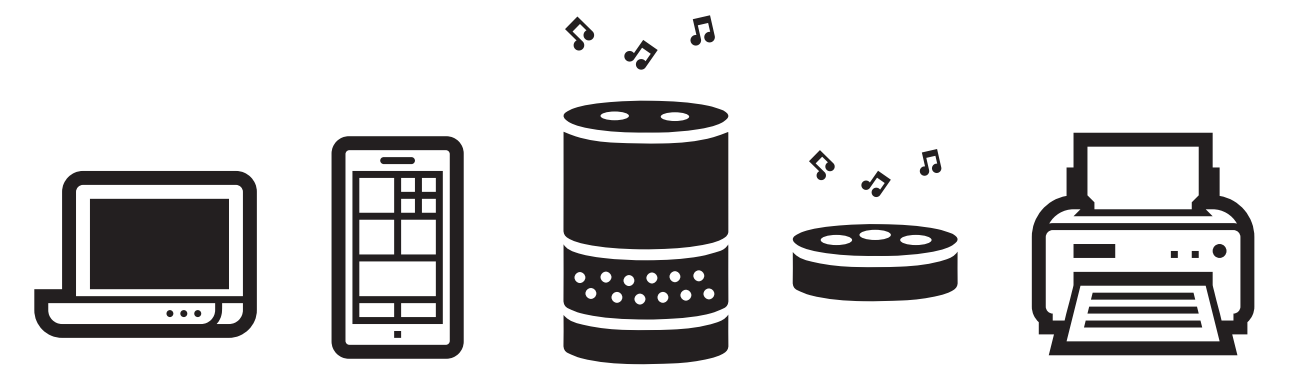

**CONNECT ALL DEVICES TO SSID: REGISTER.SYNERGYWIFI.COM**